## **En dan heb je zo'n smartphone**

## René Suiker

Het is nog 2015 als ik dit schrijf, nog zo'n 25 uur, maar als u dit leest is het 2016. En de ontwikkeling is al wat langer bezig, maar de tijd dat een telefoon er alleen maar was om telefoongesprekken te voeren is allang voorbij.

Het is nog 2015 als ik dit schrijf, nog zo'n 25 uur, maar als u dit leest is het 2016. En de ontwikkeling is al wat langer bezig, maar de tijd dat een tele‐ foon er alleen maar was om telefoonge‐ sprekken te voeren is allang voorbij. Vaak komen er tijdens de CompUfair mensen bij ons met vragen over An‐ droid. Ook wel over de iPhone, maar daar kan ik weinig over vertellen, ik heb ze wel eens op een afstandje gezien, maar dat was het dan ook. En ook op het gebied van Android ben ik geen expert, maar ik bezit wel zo'n slimme telefoon en ik gebruik hem al weer een tijdje.

En mogelijk heeft u zich intussen ook laten overtuigen dat u er een nodig heeft, nu zelfs onze voorzitter er mee is begonnen. En dan, wat kan je er al‐ lemaal mee, wat moet je er allemaal mee? Wel, om te beginnen is een tele‐ foon natuurlijk nog steeds heel geschikt om mee te bellen. Je zou het haast vergeten, want ik denk dat het al lang niet meer de meest gebruikte functie is. Maar de mobiele telefoon is intussen zo ingeburgerd, dat de vaste telefoon langzaamaan een uitzondering begint te worden, iets voor kantoren en mensen die achter de feiten aanlopen. Maar ik heb nog steeds ook een vaste lijn, want de geluidskwaliteit blijft toch nog steeds beter en het is ook nog steeds goedkoper.

Maar bellen en SMS, daar heb je natuurlijk geen smartphone voor ge‐ kocht. In feite heb je gewoon een com‐ plete computer in je hand, met een klein scherm maar een behoorlijke processor en het idee is natuurlijk dat je ook altijd verbonden bent met het internet.

Uiteraard moet je dat altijd wel even inregelen. Daar kan ik maar weinig algemeens over zeggen. Thuis hang je je computer aan het netwerk via een kabel, dan werkt het wel, zonder al te veel instellingen. Maar als je aan een draadloos netwerk wilt koppelen, zal je wat instellingen moeten doen. En zo is het ook met de telefoon. En dan nog dubbelop ook, want je hebt wifi‐net‐ werken en je hebt het netwerk van je provider. De telefoon aan de kabel is niet zo'n handig idee. Als je altijd thuis bent, kan je beter gewoon met de com‐ puter of laptop het internet op. Daarom hebben smartphones dus ook geen net‐ werk aansluiting.

Meestal is het internet dat je van je telefoon‐ provider krijgt beperkt, je hebt een limiet op je internetverkeer. Gebruik je meer dan het afge‐ sproken aantal MB (Mega Bytes), dan moet je vaak bijbetalen. Er zijn on‐ eindig veel varianten qua belminuten, SMS en MB te koop, maar in veel gevallen heb je thuis al permanent internet, hetzij via kabel, hetzij via (A)DSL. Als je daar dan een wifi‐verbinding mee hebt, dan zijn de extra MB's voor je telefoon natuurlijk bij

dat abonnement inbegrepen. Het is dus vaak goedkoper om wifi te gebruiken als je dat beschikbaar hebt. Ook is op veel plaatsen intussen gratis

wifi beschikbaar. Daar wordt natuurlijk veel over geschreven en zelf heb ik niet zo heel veel verstand van de beveiligingsrisico's die je loopt. Er zijn men‐ sen die nooit op een publiek wifi‐net aansluiten, omdat het niet veilig is. Er zijn mensen, die kijken nergens naar als ze maar gratis MB's hebben en je hebt natuurlijk alle varianten ertussen. Feit is, dat je op veel plaatsen intussen het net op kunt en je moet zelf afwegen of je de veiligheidsrisico's op vindt wegen tegen het gemak en de prijs van de ex‐ tra MB's.

Voor het geval u zich, om wat voor reden dan ook, door mij wilt laten advi‐ seren in dezen: als ik in een hotel ben, dan maak ik bijna altijd gebruik van de wifi van dat hotel. Maar voor mijn bankzaken gebruik ik meestal wel het internet van mijn telefoonprovider. Thuis bankier ik niet via mijn telefoon, maar gewoon via mijn bedraad netwerk met mijn computer. Ik weet niet of het slim of dom is om het zo te doen, maar zo doe ik het. Mensen als Ruud Uphoff kunnen er veel interessanter en gefun‐ deerder over schrijven. Misschien voe‐ len ze zich nu uitgenodigd. Goed, u heeft nu uw telefoon, u heeft uw verbinding met het internet, met een beetje geluk (of pech, net hoe je het bekijkt) staan er al wat figuurtjes (icoontjes) op uw scherm en zijn er al wat 'apps' op uw telefoon geplaatst. Uw scherm zou er bijvoorbeeld uit kun‐ nen zien als in de kolom rechtsboven:

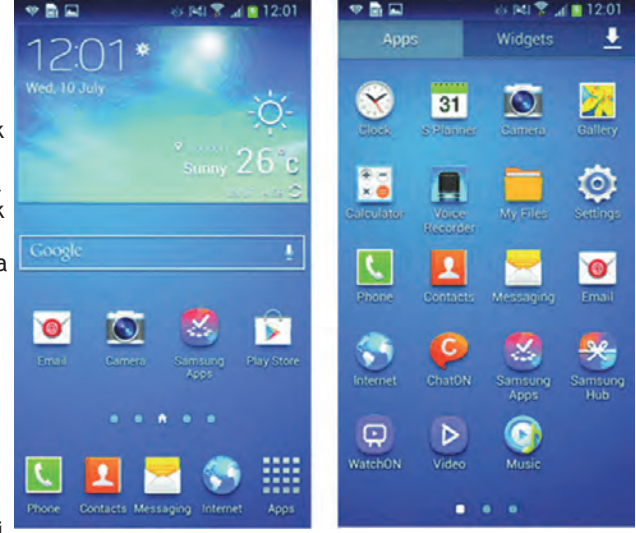

*Figuur 1 ‐ hoofdscherm en app‐scherm*

Het rechterdeel van het plaatje, daar kom ik zo nog op.

Links ziet u het hoofdscherm. Bijna al‐ les kan op uw scherm natuurlijk net iets anders zijn, want al die telefoons zijn anders. Maar de icoontjes die u ziet zijn meestal wel hetzelfde, want die zijn deels gestandaardiseerd, deels horen ze gewoon bij de app. Als je op het icoontie rechts onderin klikt (even tegenaan tikken dus, gewoon met uw vinger op het scherm) dan opent zich het appsscherm, zoals u rechts ziet. Wat u mogelijk opvalt is, dat op beide schermen het balkje bovenin identiek is. In dit geval is het dan ook een weergave van twee opeenvolgende schermen net na elkaar. Die smalle balk bovenin is een soort statusbalk.

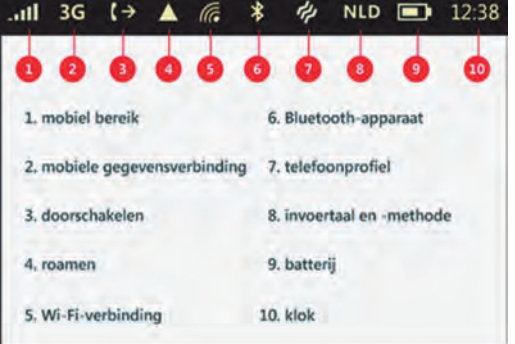

*Figuur 2 Enige statusicoontjes onder Android*

In de handleiding bij uw telefoon kunt u precies nagaan wat er allemaal op die statusbalk te vinden is, maar een paar zaken vindt u altijd terug.

Een voorbeeld hierboven van hoe zo'n uitleg er in uw handleiding uit zou kun‐ nen zien. Een aantal van deze symbolen vindt u dus 'altijd' terug. Altijd wel tussen aanhalingstekens, want vaak kunt u zelf nog het een en ander in‐ regelen, om het naar eigen smaak aan te passen.

Maar goed, symbool 1 komt u dus 'al‐ tijd' tegen en dat geeft aan of u bereik heeft voor de telefoon. Vaak is tele‐ foonbereik ook nodig om internet van uw telefoonprovider te kunnen gebrui‐ ken. Dus, als u geen connectie kunt ma‐ ken, maar u ziet op de plaats van *Symbool 1* ook geen verticale streepjes, dan zit u gewoon op de verkeerde plek.

*Symbool 2* geeft aan welke mobiele ge‐ gevensverbinding wordt gebruikt in uw internetverkeer met de provider. Bekend zijn 3G en 4G. De modernste variant is 4G, die geeft de snelste ver‐ binding, maar wordt nog niet door alle providers aangeboden (ik zit zelf bij Hollands Nieuwe, daar wordt het in elk geval nog niet aangeboden).

*Symbool 5* geeft aan, dat er een wifi‐ verbinding is. Als u én verbinding heeft met uw provider én wifi, dan zal de te‐ lefoon normaal gesproken voor wifi kie‐ zen. Maar om het zeker te weten en de batterij te sparen, kunt u het best de datalink met uw provider uitschakelen als u een goede wifi‐verbinding heeft.

*Symbool 6* wordt gebruikt om bluetoot‐ hverbinding aan te duiden. Die wordt soms gebruikt om contact met een pc te maken, soms ook om met een andere telefoon contact te leggen. Het is een handige verbinding om bijvoorbeeld adressen tussen twee telefoons uit te wisselen. Maar bluetooth verbruikt re‐ latief veel stroom, dus trekt het de batterij gauw leeg. Alleen maar aanzet‐ ten als je hem echt wilt gebruiken, de rest van de tijd beter maar niet. Maar het is ook het belangrijkste middel voor handsfree bellen in de auto. En als je dan toch wilt bellen in de auto, doe dat dan in elk geval via een carkit, met je handen aan het stuur dus, en die werkt meestal met bluetooth.

*Symbool 9* ten slotte geeft de batterij‐ status weer. En ondanks dat de batte‐ rijen tegenwoordig steeds beter worden is het zaak deze wel in de gaten te houden. Als je de telefoon de hele dag gebruikt, bijvoorbeeld om spelletjes te spelen, dan loopt de batterij best gauw leeg. Er is vaak maar één batterij voor al het gebruik, dus als hij leeg is, is niet alleen internet afgelopen, maar kun je ook niet meer bellen en gebeld worden. OK, letterlijk zit er soms ook nog een kleine batterij in die de instellingen vasthoudt, ook als de hoofdbatterij leeg is, maar dit terzijde.

Kijken we nog even terug naar figuur 1. U ziet links op het hoofdscherm een aantal icoontjes in het hoofdvak. Als u

het icoontje 'Apps' aantikt komt het scherm rechts tevoorschijn. Daarop ziet u alle apps die op uw telefoon geïnstal‐ leerd zijn. U ziet onderin een drietal stipjes. Die geven aan, dat er drie schermen zijn om de apps weer te geven. Op het hoofdscherm zijn er vijf van dergelijke stipjes te zien. Alle apps zou je eventueel ook via het hoofd scherm kunnen benaderen. Een beetje vergelijkbaar met Windows, je kunt via het startmenu bij alle programma's en applicaties, maar je kunt ook op het bureaublad een snelkoppeling aanbren‐ gen.

**SoftwareBus** 

Zelf heb ik op mijn Lenovo‐telefoon he‐ lemaal geen app‐scherm, bij mij staan alle icoontjes op het hoofdscherm. Als je dan ziet dat je in de loop der tijd een hoop apps verzamelt, kun je je voorstellen dat je het overzicht een beetje kwijt kunt raken. Ik kan even niet controleren (maar dat kunt u wel terwijl u dit leest) of het ook in het apps‐scherm kan, maar in het hoofd‐ scherm kun je de apps groeperen in mapjes. En dat is zo makkelijk, dat ik het even uitleg. Stel je voor dat je een icoontje voor je camera hebt en in hetzelfde scherm ook eentje voor foto‐ bewerking. Je legt je vinger op één van de twee. Niet klikken, want dan start je de app, maar even vasthouden. Na een seconde of twee zie je dat het icoontje van kleur verandert. Dan kan je 'm sle‐ pen. Sleep je icoontje over de ander heen en Android maakt een mapje voor die twee apps. Vervolgens kan je op dezelfde manier nog meer apps naar die map slepen.

Als je op de naam van zo'n map klikt kan je een map ook een naam geven. Zo kan je een beetje overzicht houden bij alle apps. Zo heb ik inderdaad op mijn telefoon een mapje 'Photo' waar ik de camera‐apps, de fotobewerkings‐ apps en de galerij‐apps heb staan. Als ik iets met foto's wil doen, hoef ik dus alleen maar dat mapje open te klikken en heb ik alles bij elkaar. Zijn het er te veel om op één pagina te passen, dan krijg je daar ook weer de witte stipjes te zien. Overigens hoef je niet heel precies op zo'n wit stipje te klikken, je kunt ook je scherm opzij schuiven en het volgende komt tevoorschijn. Dit door heel Android heen, dus dit geldt voor je hoofdscherm, voor je apps‐ scherm, maar ook voor je mappen. Overigens kun je je apps dus ook over je schermen heen slepen, de apps hoeven niet op hetzelfde scherm te staan om in één map terecht te kunnen komen. Als je een app selecteert (niet klikt, maar vasthouden dus), dan kan je 'm naar de zijkant van het scherm sle‐ pen en dan komt het volgende scherm tevoorschijn. En zelfs als je met mappen werkt kun je dus nog meerdere schermen nodig hebben om je mappen weer te geven. Op mijn telefoon bevat het hoofdscherm drie pagina's, maar door gebruik te maken van de mappen

heb ik er feitelijk maar twee nodig. Op pagina 1 staan de veel gebruikte en serieuzere apps, op pagina 2 staan de minder gebruikte mappen en de spelletjes.

Het staat me vaag bij, dat je inderdaad op het apps‐scherm geen mappen kunt aanmaken, want als je een app daar selecteert (niet klikt, dat is weer 'star‐ ten') dan wordt voor die app een link op het hoofdscherm geplaatst. Zelf heb ik eigenlijk nagenoeg alles in mappen geplaatst, op twee uitzon‐ deringen na. Eén daarvan is 'instellin‐ gen', die staat op het hoofdscherm, op pagina 1. De ander is 'Play Store', die staat ook op pagina 1. Instellingen wordt aangegeven door het

icoontje met de tandwielen, op het rechterplaatje van figuur 1, tweede rij rechts. Dit icoontje heb je nodig bij het inrichten van je telefoon. Overigens is dit dus voor de instellingen van de te‐ lefoon, maar je hebt ook vaak dit icoontje in de verschillende apps en dan is het voor de instellingen van die specifieke app.

Bij het instellen van de telefoon kom je op een scherm als onderstaand:

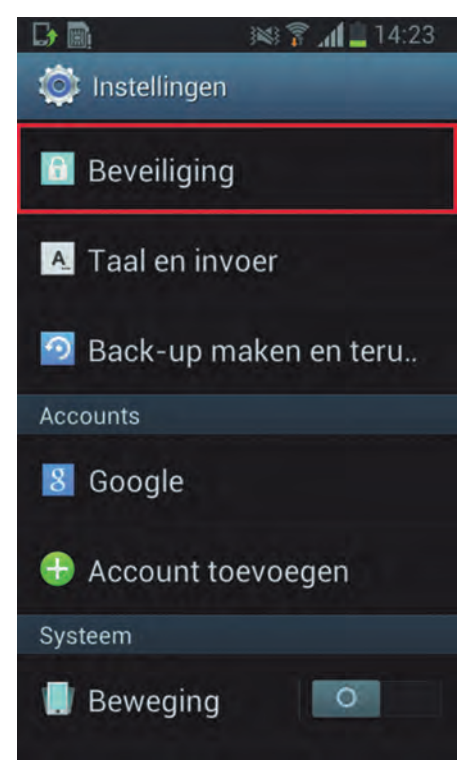

*Figuur 3 ‐ Telefooninstellingen*

Per telefoon kan het weer op detailni‐ veau verschillen, maar wat je vaak ziet is, dat er heel veel in te stellen valt. De instellingen zijn via een menu opgezet en vaak zit er een hele boomstructuur onder het hoofdmenu. Dit verschilt dus per telefoon, bij de Samsung Y is er maar heel weinig in te stellen, bij de Samsung S5 kan je erop afstuderen. In elk geval, als je een telefoon koopt via je telefoonprovider, dan is door gaans duidelijk uitgelegd hoe je de in‐ stellingen moet invoeren om van internet gebruik te maken.

### **SoftwareBus**

Met de schuifjes (figuur 4) kun je, bij‐ voorbeeld, in bovenstaand scherm de wifi‐verbinding van de telefoon uitzet‐ ten. Ook kun je de bluetoothverbinding aanzetten, door gewoon het balkje te 'schuiven' op het scherm.

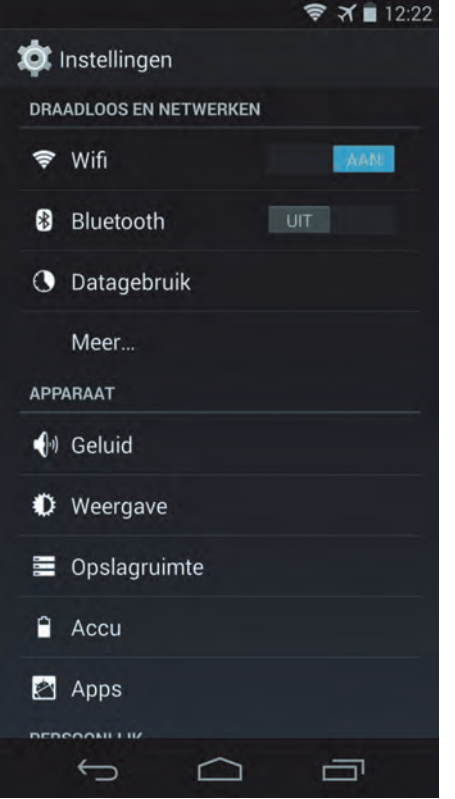

*Figuur 4 ‐ internet instellingen*

Als je op 'Datagebruik' zou klikken, kom je weer in een nieuw menu, waar je instellingen voor je dataverbinding kunt regelen. En daar heb je dan ook weer keuzes.

Overigens, in bovenstaand scherm zie je op de statusbalk ook een vliegtuigje staan. Dat geeft aan dat de telefoon in vliegtuigstand is ingesteld. Dat houdt in dat zowel de telefoonverbinding als de internetverbindingen zijn uitge‐ schakeld. Maar dit terzijde. Verder zie je onderin het scherm nog drie andere symbolen: de pijl, het huis‐ je en de blokjes. De pijl is een soort back‐toets, daarmee navigeer je één stapje terug. Het huisje is een 'home' knop; daarmee breek je af wat je aan het doen bent en ga je naar het hoofd‐ scherm. Het derde icoontje is het 'me‐ nu' en levert een aantal functies, afhankelijk van de context.

Overigens raad ik iedereen aan om seri‐ eus te kijken naar de instellingen rond‐ om 'beveiliging'. Ik raad iedereen af om helemaal geen beveiliging op zijn telefoon te hebben. Ook voordat mijn zoon van zijn telefoon beroofd werd hield ik dit al aan. Als je telefoon wordt gestolen is het al erg genoeg dat je hem zelf niet meer kunt gebruiken; je wilt niet dat anderen hem gebruiken en je rekeningen plunderen, je vrienden be‐ ledigen met berichten zogenaamd namens jou, of voor heel veel geld naar

allerlei exotische oorden bellen op jouw kosten. Je moet natuurlijk je telefoon net zo goed bewaken als je portemonnee en je sleutels, maar elke extra stap in de beveiliging is meege nomen. Misschien dat één van onze vei‐ ligheidsexperts hier nog eens een artikel aan wil besteden. In figuur 1, op het hoofdscherm, zie je helemaal rechts het icoontje van de Google Play Store. Dit is een belangrijk icoontje en moet je ook niet weggooi‐ en. Dit is namelijk de plek waar je je apps opzoekt.

Als je op Google Play Store klikt, dan opent zich een soort webbrowser die je toegang geeft tot de 'winkel'.

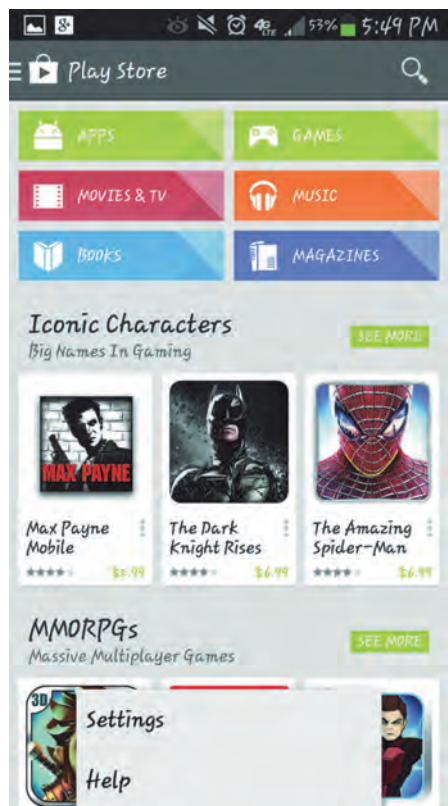

*Figuur 5 ‐ Google Play Store*

In het scherm van de Store zie je ver‐ schillende zaken. Ook hier weer kan het scherm in detail afwijken, maar je komt altijd wel categorieën tegen, je hebt de kans om apps te zoeken, er worden vaak suggesties gedaan en je kunt wat voorkeuren instellen. Wat heb je nodig?

Dat is natuurlijk helemaal een kwestie van je persoonlijke bedoeling met de telefoon. Als je de telefoon voor‐ namelijk gebruikt om te bellen en slechts incidenteel een bericht ver‐ stuurt of even iets opzoekt op internet, dan heb je de Store niet nodig. Dan heb je nog steeds een smartphone, smart via internet. Via de icoontjes onderin op het hoofdscherm kun je in feite al‐ les, zoals je in figuur 1 ziet: De telefoon‐app laat je bellen, zowel rechtstreeks nummers kiezen als ook contacten bellen (op basis van 'con‐ tacten', het tweede icoontje, of op basis van de bellerslijst (de mensen die je hebt gebeld of die jou hebben ge‐

beld). Verder is 'contacten' niet alleen een lijst met telefoonnummers, je kunt er ook adresgegevens opslaan, contacten groeperen, verjaardagen opslaan, enz. Met 'messaging' wordt SMS bedoeld, de berichten die je met behulp van de SMS‐ dienst van je provider gebruikt. Als je maar weinig berichten stuurt, of een uitgebreide SMS‐bundel hebt, is dit ver‐ der prima. Maar veel mensen gebruiken SMS niet meer zo veel. Als je een goede internetbundel hebt of veel wifi‐ver‐ bindingen, dan zijn er goede alterna‐ tieven, waarover straks meer.

Ten slotte zag je onderin nog een icoontje van een wereldbol. Dat is de internetbrowser, waarmee je dus het World Wide Web op kunt. Maar goed, we willen meer en wat wil je dan? Dat hangt er echt vanaf waar je je telefoon voor wilt gebruiken. Als je je telefoon gebruikt om contacten met mensen te onderhouden, heb je niet alleen de telefoon‐ en SMS‐functie, maar er zijn ook bijzonder veel sociale netwerken. Over veel daarvan schreven we reeds in eerdere uitgaven van de SoftwareBus, maar er zijn er echt veel meer. Daarnaast heb je ook de alter‐ natieve berichtdiensten. Hiervan zijn 'WhatsApp' en 'Viber' wel de meest populaire, ook in die volgorde. Zelf heb ik op mijn telefoon een mapje 'Social media' op pagina 1. En daarin zitten dan 'WhatsApp' en 'Viber' maar daarnaast ook o.a. 'Messenger', 'Facebook', 'Tagged', 'Hangouts', 'Twitter', 'LinkedIn', en 'Skype'. Nog wel een paar meer ook, maar die heb ik nooit gebruikt. Ik denk dat WhatsApp niet mag ontbreken, daarmee kun je dus berichten naar andere mensen stu‐ ren, gebruik makend van het Internet. Je hoeft dus niet de bekende SMS‐tik te betalen voor elk berichtie. Er gaan wel geruchten dat er binnenkort een klein bedrag betaald moet worden voor WhatsApp, maar voorlopig is het nog gratis. Ik zie net zelfs in de Store dat het eerste jaar gratis is; daarna moet er bijna een hele dollar betaald worden, per jaar, ongeacht het gebruik.

Overigens is het niet alleen maar een vervanging van SMS, je kunt er veel meer mee, bijvoorbeeld groeps‐chat. Dat is een erg handige feature als je met een groepje mensen samenwerkt, maar niet bij elkaar zit: je deelt heel eenvoudig berichten met elkaar. Verder kun je ook plaatjes, filmpjes, gesproken berichten enz. versturen. Al met al een bijzonder nuttige toepassing. De identificatie werkt trouwens op basis van je telefoonnummer, dus persoons‐ verwisselingen, hacken van account, e.d. is allemaal niet echt aan de orde. Ik durf niet te beweren dat het de meest gebruikte app op de smartphone is, maar het zal er aardig dichtbij komen. Misschien wel een eigen artikel waard. Viber is trouwens vergelijkbaar. Ook identificatie op basis van je tele‐ foonnummer, dus dat is net zo handig.

4

Als je mij vraagt wat het verschil is, dan moet ik je eerlijk gezegd het antwoord schuldig blijven. Het zijn gewoon ver‐ schillende netwerken, maar veel mensen hebben ook beide op hun telefoon geïn‐ stalleerd. Ook hiermee kun je dus be‐ richten versturen. Overigens, maar dat geldt ook voor WhatsApp, kun je je be‐ richten eenvoudig verfraaien met aller‐ hande speelse icoonties.

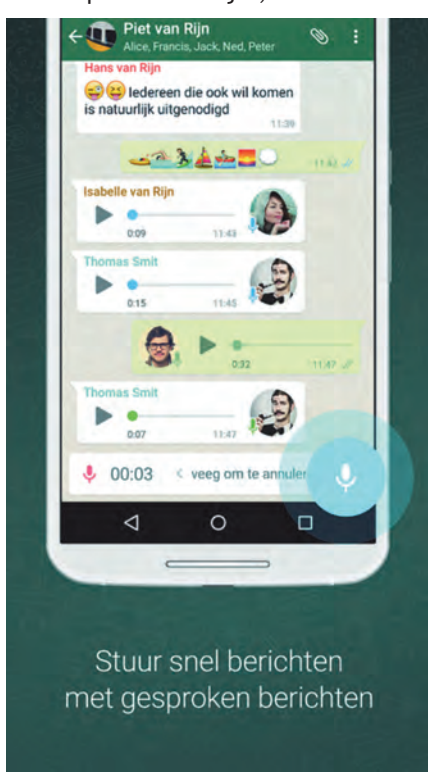

#### *Figuur 6 ‐ WhatsApp*

waarbij de selecties voor WhatsApp en Viber wel verschillen. Veel van die set‐ jes zijn gratis, maar er zijn ook betaalde setjes. De 'Ooops' die je in afbeelding 7 terugziet is zo'n (gratis) icoontje om je berichten mee op te fleuren. Messenger is ook een berichten‐app, maar die hangt samen met Facebook.

Facebook voor Android is gewoon Facebook, waarover in eerdere uitga‐ ven al meer

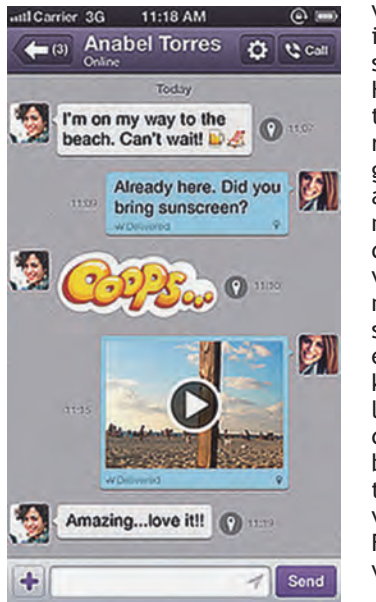

is ge‐ schreven. Hierin zit‐ ten ook be‐ richten van gebruikers aan elkaar, met weer de nodige verrijking, maar Mes‐ senger is een wat kleinere, lichtere app die dus de berich‐ tenservice van Facebook verzorgt.

*Figuur 7‐ Viber*

Ik kan natuurlijk alle aspecten van de Social Media‐map nu uit de doeken doen, maar dan wordt het wel een heel eenzijdig verhaal, of ik krijg ruzie om‐ dat mijn artikel te lang wordt. Als je nou bijvoorbeeld WhatsApp wilt installeren, dan ga je naar Google Play Store, je zoekt 'WhatsApp' en als die getoond wordt, klik je op 'installeren'. Dat werkt in feite zo voor alle apps. Vervolgens vraagt de winkel je of je er mee instemt dat het geïnstalleerd wordt, waarbij ook wordt aangegeven welke rechten deze app allemaal op je telefoon nodig heeft. Nou zal het met die apps in dit artikel wel meevallen, maar je kunt dus bijvoorbeeld ook apps krijgen die, buiten je medeweten om, verbinding met je bank maken en be dragen overschrijven naar anderen. Als een app toestemming vraagt voor bankieren, moet je je toch eens achter de oren krabben en je serieus afvragen of die app dat wel echt nodig heeft. Waarschijnlijk wil je 'm liever toch niet

Dan heb ik nog een mapje 'Serious busi‐ ness' op mijn telefoon. Niet iedereen heeft dat natuurlijk nodig, maar bij mij staat daar bijvoorbeeld PayPal en in‐ ternetbankieren in. Wel meer ook trou‐ wens, maar dit zijn allebei tools om via internet te betalen. En dat kan wel eens handig zijn. Overigens gebruik ik de bank‐app niet alleen om te betalen, het is ook handig om gewoon even de status te zien, voordat je besluit of je iets al dan niet koopt.

installeren.

Dan is er nog een mapje 'E‐mail & Agenda'. Dat had natuurlijk makkelijk in 'Serious Business' gekund, maar ik heb even niet alles genoemd wat daarin staat, omdat het nogal persoonlijk is wat je daarin stopt. Hij was weliswaar niet vol, want er kunnen genoeg pagi‐ na's in zo'n mapje, maar ik vond het wel handig om e‐mail en agenda gelijk onder handbereik te hebben, dus die hebben een eigen mapje. E‐mail moet je trouwens ook inrichten natuurlijk, maar dat is vergelijkbaar met het in‐ richten van je e‐mailpakket thuis op de computer.

Er zijn ettelijke honderden apps voor‐ handen, maar wat is nou voor jou de beste? Dat is toch een kwestie van smaak en mogelijkheden. En ook nog eens een kwestie van wat je uit wilt geven. Je kunt voor nagenoeg elke toe‐ passing wel een gratis app vinden in de Store en die zijn echt niet allemaal slecht. Maar soms wil je iets extra's en vaak moet je daar dan ook iets voor be‐ talen. Overigens vallen de meeste prijzen in de Play Store erg mee. Daarnaast is er ook een app die ik zelf wel nuttig vind, maar anderen vinden die misschien wel eng of dubieus. Dat is de 'app van de dag'. Deze app toont elke dag een nieuwe app, die je dan gratis kunt downloaden, ook als het normaal een betaalde app is. Een leuke manier om kennis te maken, want zelf

### **SoftwareBus**

op zoek gaan naar alle apps is toch onbegonnen werk.

Je moet natuurlijk niet elke dag de aangeboden app installeren, want dan is in een mum van tijd je telefoon vol, maar het is zeker in het begin wel nut‐ tig om eens te kijken wat er zoal voor‐ bij komt. Soms brengt het je gewoon op nuttige ideeën.

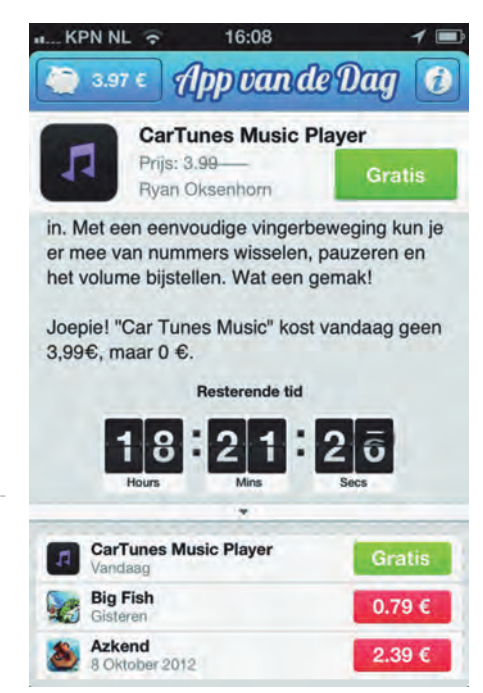

*Figuur 8 ‐ app van de dag*

De app van de dag staat bij mij in het mapje 'Handy tools' ofwel mijn ge‐ reedschapskist. En daar zit natuurlijk nog veel meer in. Onder andere 'Swift Key'. Op sommige telefoons staat iets vergelijkbaars al geïnstalleerd, bij‐ voorbeeld op Samsung hebben ze iets dat Swype heet. Swift Key doet iets vergelijkbaars. Als je berichten schrijft moet je de letters typen, of je swypt ze. Dat wil zeggen, je schrijft woord voor woord door over je letters heen te glijden. De software is tegenwoordig zo slim, dat in de meeste gevallen het woord getoond wordt dat je wilt typen. Soms ook niet, dus je moet wel op blijven letten.

Verder zit er in dezelfde map ook nog een tool om de QR‐codes te lezen. Als je dan zo'n QR‐code scant met de camera van je telefoon, dan wordt ver‐ volgens de browser gestart en kan je naar de aangeduide URL:

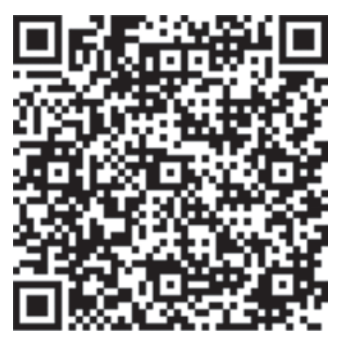

*Figuur 9 ‐ QR code*

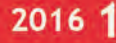

**SoftwareBus** 

Zoals ik in het begin al aangaf: het blijft een kwestie van per‐ soonlijke voorkeur wat je allemaal op je telefoon nodig hebt. Ik kan mijn hele telefoon gaan beschrijven, maar daar zit nie‐ mand op te wachten. Het is een kwestie van bedenken wat je met je telefoon wilt en daar de benodigde apps bij zoeken in de Play Store. Je kunt in de Play Store zoeken op categorie en ook op naam. Je kunt zoeken naar apps die gratis zijn, maar je kunt ook zoeken naar apps die populair zijn.

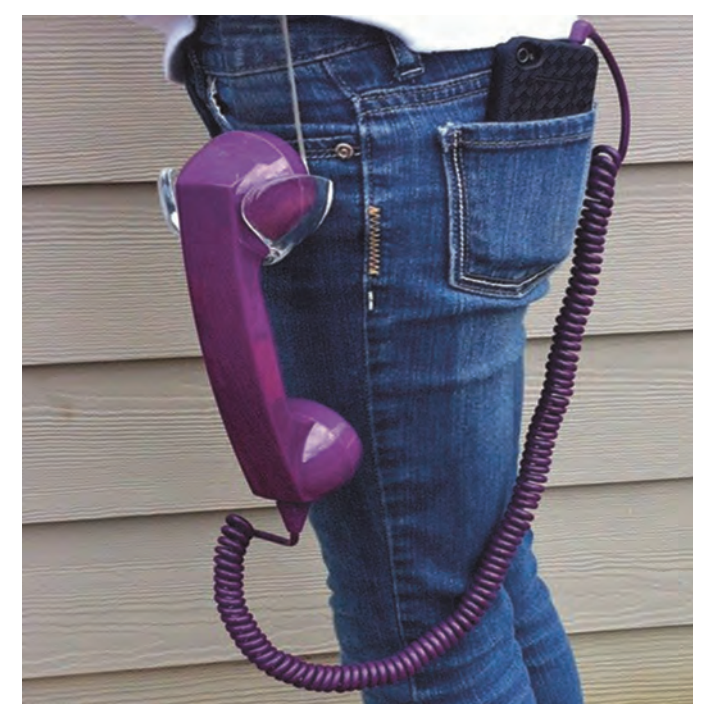

Wat je wel steeds vaker ziet is, dat mensen fotograferen met hun telefoon. Het voordeel is, dat je hem altijd bij je hebt en tegenwoordig worden de camera's ook steeds beter. Op‐ tische zoom is met sommige toestellen al mogelijk. Onlangs hield Isja nog een lezing over fotografie met de smartphone en kwamen er zelfs opzetlenzen aan te pas. Het zal u dan ook niet verbazen, dat er heel veel apps voorhanden zijn voor fotobewerking. Een andere veelgebruikte toepassing, zeker bij jongelui, is het luisteren naar muziek. Vroeger had iedereen een MP3‐speler bij zich, tegenwoordig zie je ieder‐ een in de trein met van die oortjes in en een telefoon aan de andere kant van de kabel. Ook op dit gebied is er veel mogelijk, veel te vinden in de Play Store.

En, last but not least, er zijn enorm veel spellen voorhanden en ik denk dat er ook veel gespeeld wordt met de telefoon. De beelden worden steeds mooier, de rekenkracht van een moderne telefoon is meer dan die van de eerste PC's, ik heb zelf een telefoon met een acht‐core processor en met een 5,5 inch beeldscherm is echt wel te zien wat zich op het scherm afspeelt. Nou speel ik zelf niet zo heel veel spelletjes, alleen maar woordspelletjes, zoals (heel be‐ roemd) WordFeud en Ruzzle, maar ik heb ook wat spelletjes geïnstalleerd die wat meer tijd vergen. Misschien krijg ik die tijd ooit nog een keer.

Ik hoop hiermee een eerste aanzet te hebben gegeven voor een antwoord op de vraag 'wat moet je ermee'. Het is duidelijk, van mij moet u niets. Maar wat kun je ermee? Bij‐ na hetzelfde als met je computer, alleen, je hoeft iets minder mee te zeulen.

Er valt op dit gebied nog veel te zeggen, veel te ontdekken, veel te doen. Android is nog steeds populair, blijft het ook nog even. We hebben ontdekt dat er belangstelling voor bestaat. We gaan er dus ook mee door en ik hoop met dit schrijven veel mensen uit te dagen om ook een bijdrage te leveren.

# **QR-codes**

## René Suiker

We zien ze tegenwoordig overal, die vreemde vierkantjes met een zo op het oog 'random' patroon van lijntjes en blokjes. Een fascinerend geheel, maar wat is het nou? QR is de aanduiding. QR staat voor '**Quick Response**', ofwel snel antwoord. Een bezoek aan Wikipedia leert wat over de achtergrond van deze code. Ik citeer:

*Een QR‐code is een bepaald type tweedimensionale streep‐ jescode die in 1994 is ontwikkeld door Denso Wave, een dochteronderneming van het Japanse bedrijf Denso.*

Het idee was om snelle identificatie mogelijk te maken zon‐ der dat er reeksen van codes ingetypt moesten worden. De code was eerst gebruikt om onderdelen te identificeren voor Toyota, maar later ontstond het idee om de QR‐code te ge‐ bruiken voor het aanbieden van een URL‐(uniform resource locator, veelal gebruikt als Internet adres) en dat is waar wij het meestal van kennen. De URL wordt hierbij gecodeerd tot een QR‐code, die dan wordt afgedrukt, bijvoorbeeld in de SoftwareBus, maar ook op een poster en bijvoorbeeld op de verpakking van een product.

De toepassing van QR‐codes is dus beslist niet beperkt tot dit gebruik, maar dat is nu wel het meest massale gebruik. Nu iedereen met een smartphone rondloopt kun je op je reclame‐uitingen volstaan met een pakkende tekst en een QR‐code. Mensen die zich aangesproken voelen, richten dan (de camera van) hun smartphone op de QR‐code, nemen een foto en vervolgens worden ze naar de website gedirigeerd, waar de rest van de informatie aangeboden wordt.

Deze methode zorgt ervoor, dat gebruikers snel naar de website kunnen navigeren, zonder eerst de URL te moeten overtypen. En dat niet alleen, ze kunnen ook nog eens di‐ rect naar de juiste pagina gedirigeerd worden, zonder de kans op typefouten. Want hoe vaak heeft u niet een adres overgetypt uit een blaadje om dan tot de ontdekking te komen, dat er ofwel in uw typewerk ofwel in het drukwerk een foutje zat, waardoor u niet op de juiste bestemming kwam? Recente scanners hoeven zelfs niet eerst de foto te nemen, maar kunnen direct verder nadat de camera het beeld 'gezien' heeft.

Op een vergelijkbare manier kan ook andere informatie ge‐ codeerd worden, zoals afspraken, contactinformatie, be‐ richten, etc. Er kunnen maximaal een goede zevenduizend tekens in één plaatje gecodeerd worden. Ook adresin‐ formatie kan op deze manier aangeboden worden, die dan rechtstreeks door het navigatieprogramma van de telefoon gebruikt kan worden.

De QR‐code heeft een ingebouwde foutcorrectie. Daardoor kan een beschadigde code vaak toch nog foutloos gelezen worden. Marketeers maken hiervan soms gebruik om een stuk van de code te vervangen door een logo. Als er echter te veel van de originele code verdwijnt is ze niet meer leesbaar.

Overigens heeft de Rabobank een vergelijkbare techniek in haar moderne vorm van internetbankieren geïntroduceerd. Dit is echter in kleur, dus feitelijk een driedimensionaal ge‐ heel. Dit wordt gebruikt om uw banktransacties te beveili-

gen. Met de Rabo‐scanner scan je de 'QR'‐code op het scherm (zie afbeelding op de volgende pagina):

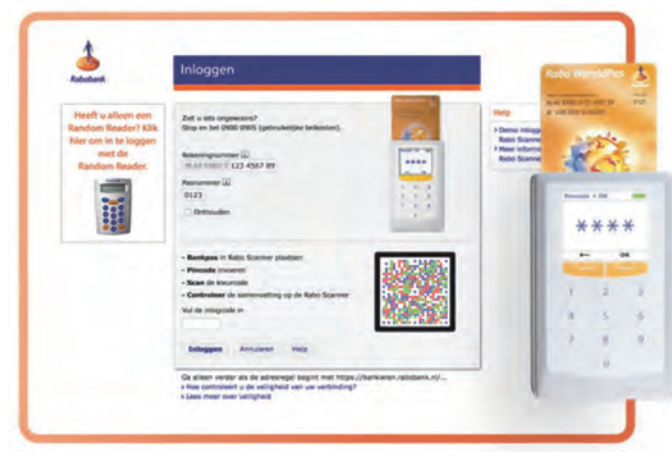

*En hoe is dit nu te gebruiken?*

Gelukkig voor ons gaan we niet over de complete onderlig‐ gende techniek, we hoeven alleen maar de applicatie te ge‐ bruiken. En dat gaat in principe heel eenvoudig. Met Google zoek je naar 'QR‐code maken' en vervolgens krijg je on‐ geveer 12 miljoen hits. Er zijn dus voldoende QR‐code gene‐ ratoren te vinden. Ik heb niet direct een voorkeur, maar ik heb bijvoorbeeld onderstaande codes aangemaakt via: **http://www.qr‐codegenerator.nl/generator/index.html**

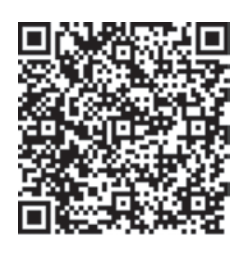

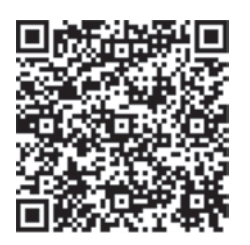

Deze codes verwijzen niet naar deze website, maar zijn slechts voorbeelden die iets met dit artikel te maken hebben. Maar surf je naar de site zoals hierboven genoemd, dan krijg je onderstaand scherm te zien:

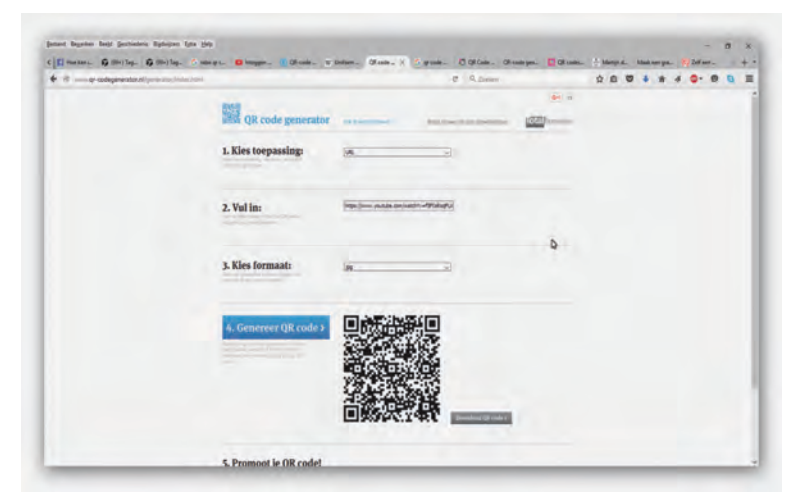

Vervolgens wijst het zich eigenlijk vanzelf. Bij toepassing kan je kiezen wat voor soort QR‐code er gemaakt moet worden. Default staat die op URL, maar dat is niet de enige optie, zoals ik hierboven al memoreerde. Je kunt een tekst schrijven, een SMS, enfin, kijk maar naar de opties.

In het stukje 'Vul in:' vul je dan in wat de QR‐code moet bevatten. Verder kun je nog een formaat kiezen. Bij de deze versie kun je 'jpg' kiezen en 'eps', een formaat dat ik niet echt ken, maar dat een formaat is.

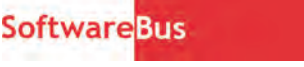

Vervolgens klik je op 'Genereer QR‐co‐ de' en de QR‐code wordt getoond. Je kunt deze code vervolgens opslaan of rechtstreeks in je tekst plakken. Deze site heeft geen mogelijkheid een logo in de code te plakken. Als je dat wil zijn er ook sites voorhanden waar dat wél mogelijk is. Want je moet natuurlijk

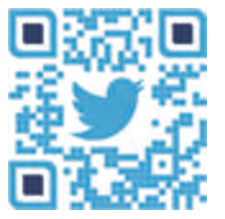

2016

wel in de gaten houden dat je een werkende code over houdt. Een plaats waar dat zou moeten kunnen is **http://qr.snipp.com/**. Nevenstaande QR‐code met logo brengt je naar de site van Snipp:

Hier kun je ook allerhande varianten op de QR‐code gebruiken om je plaatje er iets mooier uit te laten zien. Zo heb ik hier voor de website van mijn echtge‐ note nevenstaande QR‐code laten ma‐ ken:

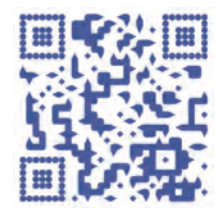

Probeer het gerust uit, ik ben benieuwd of u ziet voor welke site het is. De site van Snipp ziet er aldus uit:

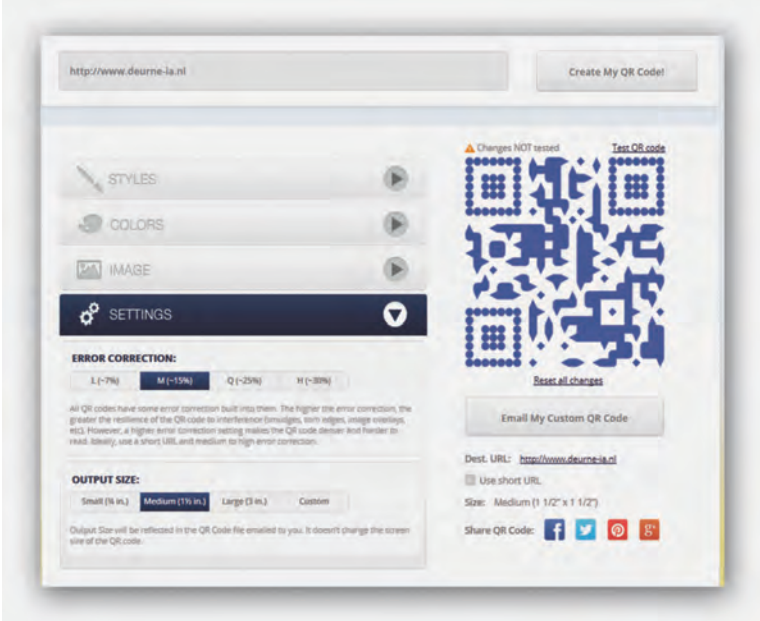

Bovenin vul je in wat er gecodeerd moet worden, bijvoor‐ beeld de URL. Vervolgens kun je onder 'Styles' kiezen welke variant je wit zien. Daarbij heb je de mogelijkheid zowel 'Body style' als 'Eye style' in te vullen. Body style bepaalt het merendeel, Eye style bepaalt hoe de drie hoeken (alleen rechts onder niet) eruit moeten zien.

Daarna kun je met 'Colors' ook het kleurenschema aanpas‐ sen, ook weer verschillend voor de body en de 'eyes'. Daarna kun je nog een plaatje toevoegen dat erin verwerkt moet worden. Ik zie daar ook een optie voor 'upload image' maar dat is grijs, ik denk dat die optie alleen in een betaalde va‐ riant beschikbaar is, tenslotte moet zo'n reclamebureau ook geld verdienen.

Tot slot zijn er nog instellingen die iets over error correctie toevoegen en over de omvang van de code die naar je ge‐ maild wordt. De code kun je vervolgens tweeten, of bij‐ voorbeeld op Facebook plaatsen.

Al met al is het dus misschien wel moeilijk om een QR‐code te maken, maar voor gebruikers is het behoorlijk makkelijk om ze toe te passen. Het is dan ook de bedoeling dat u ze vaker gaat tegenkomen in de SoftwareBus, om onze Platforms meer onder de aandacht te brengen.